HI MESCIUS

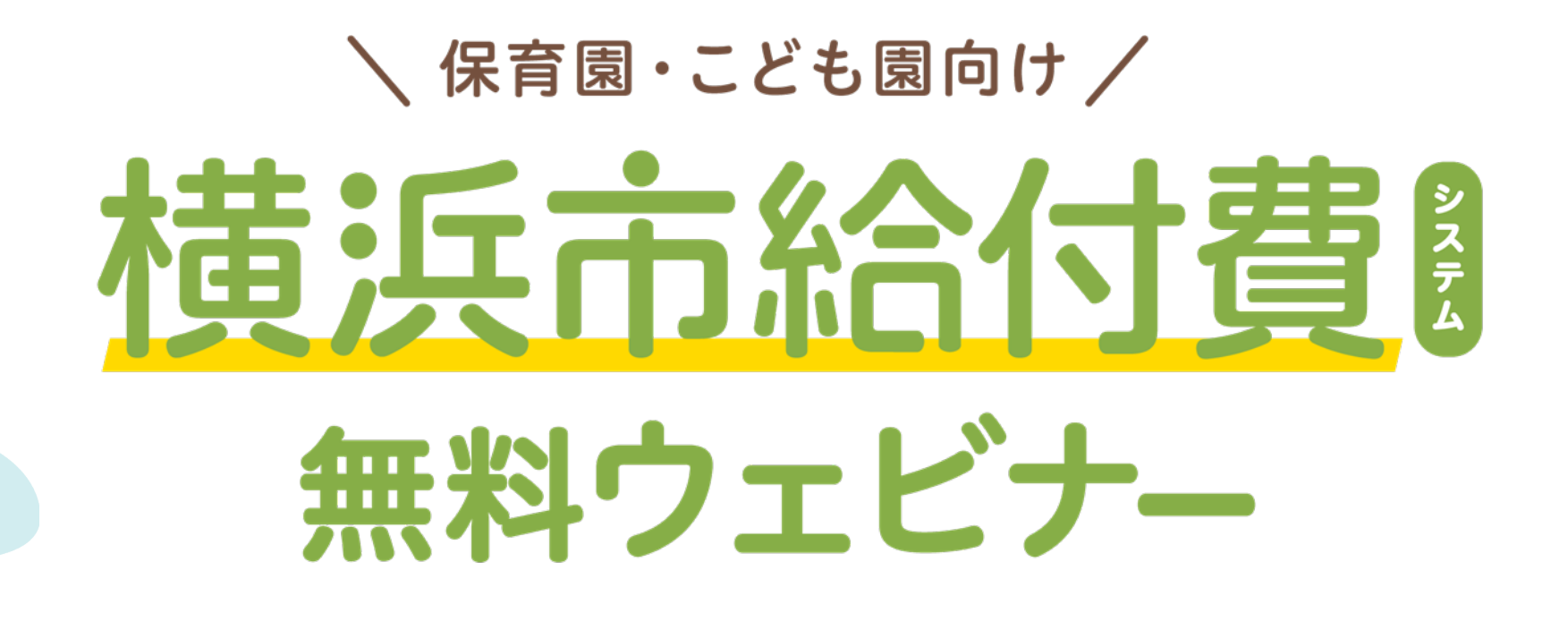

1

メシウス株式会社 SERVE事業部

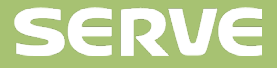

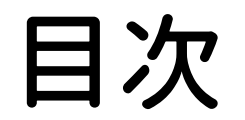

1. 横浜市の提出書類

- 2. 請求スケジュール、送信ルール
- 3. まとめ

#### **第2部:マスタ説明と請求データ作成**

- 1. 児童、単価マスタ
	- 2. 請求データ作成、送信の流れ

3. まとめ

#### **第3部:過誤申請の概要、制度について**

1. 児童、単価マスタ

2. 過誤データ作成、送信の流れ

3. まとめ

#### **第4部:よくある質問**

- 1. 請求データ送信後の項目変更
- 2. 同じ内容の請求データを送信
- 3. 3月加算の申請について

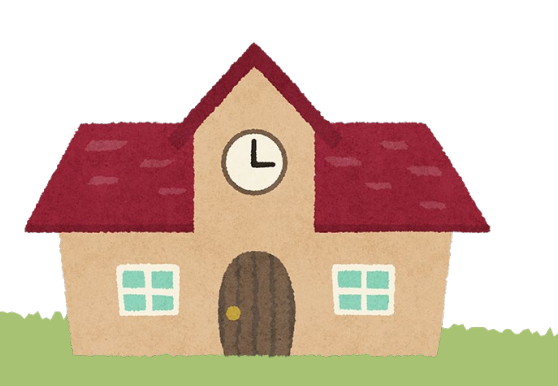

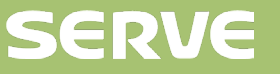

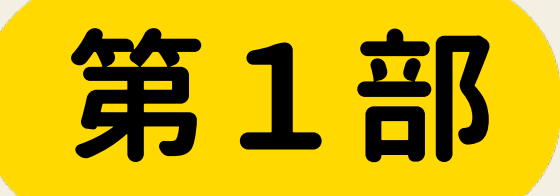

# **横浜市給付費の 制度概要**

### 1. **横浜市の提出書類**

#### **毎月提出が必要な様式**

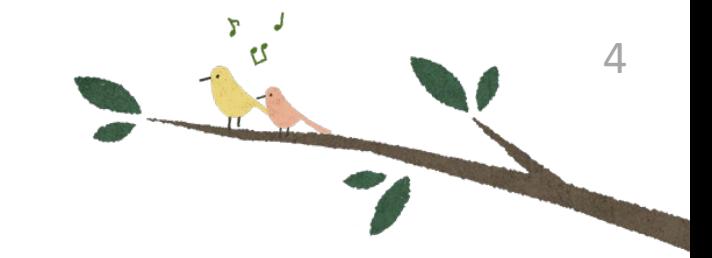

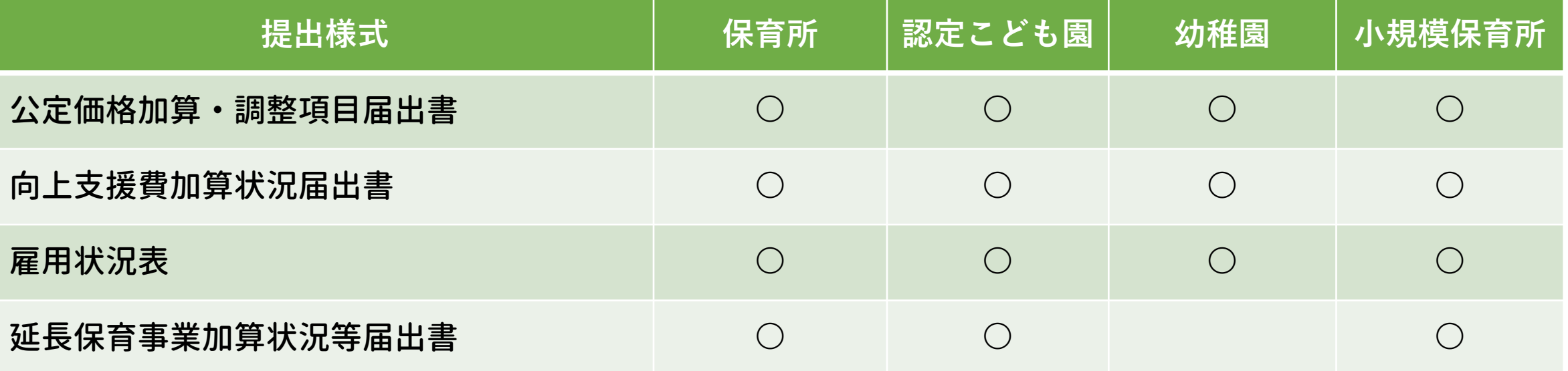

・毎月1日時点の状況を当月15日までに提出。 ※4月は例年5日までに提出

(各提出日は令和3年2月現在)

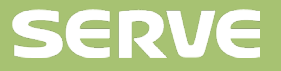

#### 1. **横浜市の提出書類**

#### **3月のみの加算項目に関する様式**

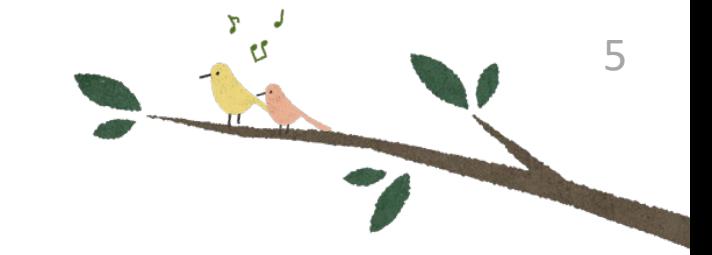

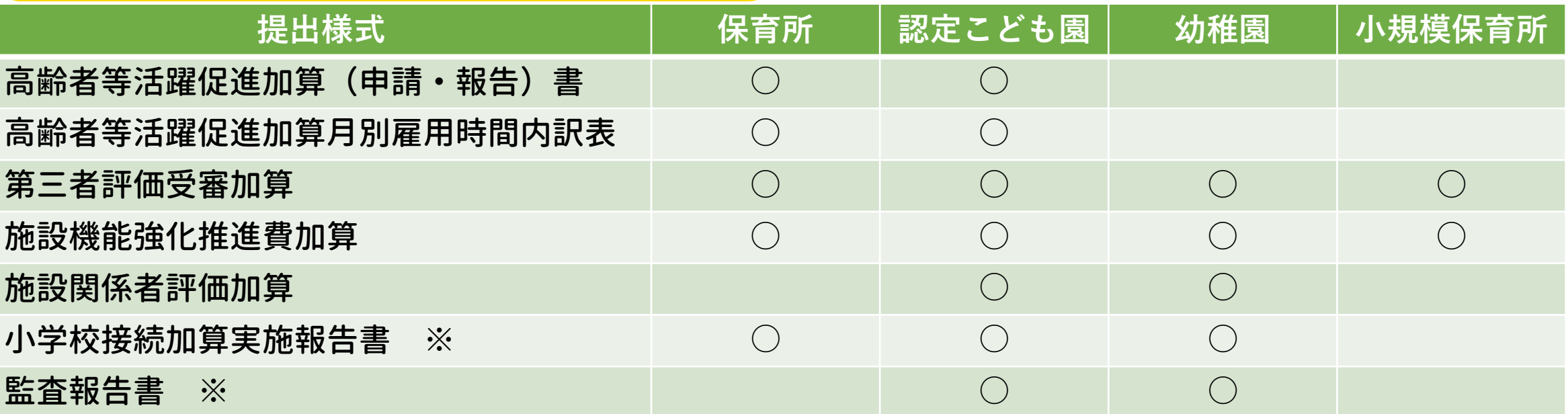

・令和2年12月25日(金)17時までに申請書を提出(必着)が必要。 ※3月の公定価格加算・調整項目届出書に必要書類を添付

(各提出日は令和3年2月現在)

![](_page_4_Picture_7.jpeg)

#### 2. **請求スケジュール、送信ルール**

#### **請求スケジュール**

- ・ 送信フローは【早期】【通常】【エラー】の3種類
- ・ 請求区分は 【通常】【エラー】【過誤】の3種類

#### **送信ルール**

- 通常区分はどのフローでも送信可能
- エラー区分は通常送信後、横浜市からエラー連絡があった<mark>場合のみ請求</mark>
- ・ 過誤区分は通常送信後、支払対象になった請求月に誤りがあった場合 過誤申立書の印刷、郵送して横浜市が受理後に請求データ送信ができる

![](_page_5_Picture_9.jpeg)

![](_page_5_Picture_10.jpeg)

#### 3. **第**1**部 まとめ**

#### **毎月提出が必要な様式**

- 毎月1日時点の状況を<u>当月15日まで</u>に<mark>郵送で</mark>提出します
- 4月は例年5日までに<mark>郵送で</mark>提出します

#### **3月のみ加算項目に関する様式**

加算を受けるには毎年12月頃に申請書を提出します

#### **請求スケジュール・送信ルール**

- ・ 送信フロー、請求区分にある【エラー】は関係なし
- エラー区分は横浜市からエラー連絡があった<mark>場合のみ請求</mark>
- 過誤区分は誤りがあった請求月の<mark>過誤申立書を郵送して横浜市が受理後</mark>にデータ送信

![](_page_6_Picture_11.jpeg)

![](_page_7_Picture_0.jpeg)

1. 児童、単価マスタ

#### **児童マスタの説明**

![](_page_8_Picture_3.jpeg)

- 児童登録方法(登降園システムを使用の場合、不使用の場合)
	- ・登降園システム使用 :「初期設定メニュー」→「児童データ取り込み」を使用して 登降園システムの園児を取込できます

**SERVE** 

・登降園システム不使用:「初期設定メニュー」→「児童マスタ」から手入力

#### ● 訂正と追加の違いについて

- ・訂正:すでに登録してある履歴訂正をする際に使用
- ・追加:新しく履歴追加をする場合に使用

・弊社登降園システムから 園児名などを取り込むことに よって2度手間を無くし入力作業 のミスや時間を削減できます

1. 児童、単価マスタ

#### **単価マスタ説明**

- 単価マスタの登録、履歴追加
	- ・「初期設定メニュー」→「単価マスタ」から登録
	- ・適用年月から年月を入力してマスタの変更
- 公定価格、独自助成と請求明細の関係
	- ・公定価格:児童明細で請求
	- ・独自助成:施設明細と児童明細の一部(職員配置加算)で請求
	- ・延長保育:施設明細で請求

![](_page_9_Picture_10.jpeg)

・単価マスタは事業所設定 によって、必要な項目のみ 表示されるので見やすい

![](_page_9_Picture_12.jpeg)

2. 請求データ作成、送信の流れ

#### **請求データの作成**

- 延長保育時間の登録、打刻取り込み
	- ・登降園システム使用 :「メインメニュー」→「時間実績取込」から打刻取込

**SERVE** 

・登降園システム不使用:「メインメニュー」→「時間実績入力」から手入力

#### ● 児童、施設明細の登録

- ・「メインメニュー」→「給付費作成」から明細登録
- ・児童明細:「一括処理」で全園児登録できます
- ・施設明細:「登録」ボタンのみで登録

・弊社登降園システムから 打刻時刻を取り込むことで、 時間の入力作業を大幅に削 減できます

11

2. 請求データ作成、送信の流れ

#### **請求データの作成**

- 児童明細で手入力単価がある場合の登録

- ・「一括処理」の作業後、補足給付対象者がいる場合 【その他助成】から補足給付の金額入力をします
- 施設明細で手入力単価がある場合の登録
	- ・横浜市助成:第三者評価
	- ・その他助成:預かり長期休業期間分など
	- ・延長保育 :AB階層減免費(間食・夕食代) 延長保育料保護者負担分など

**SERVE** 

![](_page_11_Picture_9.jpeg)

・延長保育料保護者負担分総額 は弊社登降園システムを使用 することで自動表示できます。

2. 請求データ作成、送信の流れ

![](_page_12_Picture_2.jpeg)

#### **請求データの送信**

- 請求データの送信方法
	- ・「メインメニュー」→「請求データ送信」から請求データを送信
- 送信済みデータの確認
	- ・「メインメニュー」→「請求データ送信」→「データ一覧」で確認可能
	- ・「データ一覧」は【送信した日】【回数】【請求金額】を一覧で確認できます

**SERVE** 

- 児童給付費一覧表(月次) 給付費一覧(年次) 在籍児童名簿
	- ・「メインメニュー」→「印刷処理」から印刷できます

**印刷物について すい** インタイム インタイム インタイム しゅうしょう しゅうしょう しゅうしょう しゅうしょく ・給付費一覧(年次) は無償ソフトにない サーヴ独自の確認帳票

3. 第2部 まとめ

#### **児童マスタ・単価マスタ**

新入園児登録時は支給認定番号、支給認定区分を確認します

#### **請求データ作成・送信**

児童明細の手入力単価は一括処理をした後に入力します 請求した金額の確認はデータ一覧画面から確認できます

#### **印刷物**

- 児童の請求額の確認は<mark>児童給付費一覧表(月次)</mark>を印刷
- 年間の請求額の確認は給付費一覧表(年次)を印刷

![](_page_13_Picture_9.jpeg)

![](_page_13_Picture_10.jpeg)

## **過誤申請の概要 制度について**

**第3部**

# 

#### 過誤申請の概要、制度について

#### **過誤の対象と判断した児童明細、施設明細に対して過誤登録**

- 児童、単価マスタの修正
- 過誤データ、過誤申立書の作成
- 過誤申立書の郵送
- 横浜市が申立書を受理後、過誤データの送信
- 審査結果のお知らせ、請求書の印刷

![](_page_15_Picture_9.jpeg)

1. 児童、単価マスタ

#### **児童 単価マスタの訂正方法**

- 児童 単価マスタ情報の訂正
	- ・「初期設定メニュー」→「児童マスタ」「単価マスタ」から訂正
	- ・変更があった年月のみ、履歴の訂正追加する
	- **過誤データ、過誤申立書の作成**
- 過誤データ 過誤申立書の作成
	- ・過誤データは「メインメニュー」→「エラー・過誤選択」から作成
	- ・過誤申立書は「メインメニュー」→「印刷処理」から印刷

・過誤データを作成することによって 送信用データと過誤申立書が一緒に作成されます

**SERVE** 

![](_page_16_Picture_11.jpeg)

補足情報

2. 過誤データ作成、送信の流れ **過誤申立書の印刷、郵送**

過誤申立書の書き方 郵送時の注意点

・過誤申立書の余白や付箋などを貼って

「今回の過誤内容」「データ送信予定日」を記載、郵送する

**過誤データの送信**

- 過誤データの送信方法
	- ・「メインメニュー」→「請求データ送信」から請求データを送信

・過誤データの送信はエラーフローを推奨 ・過誤申立書を郵送後、1週間後に受理されてデータ送信ができるので 過誤申立書はフロー締切日の1週間前には郵送が必要になります 補足情報

![](_page_17_Picture_9.jpeg)

3. 第3部 まとめ

#### **児童 単価マスタの訂正方法**

・変更があった履歴のみ訂正または追加します

#### **過誤データ、過誤申立書の作成**

・過誤データを作成することによって 送信用データと過誤申立書が一緒に作成されます

**過誤申立書の印刷、郵送、送信**

- ・過誤データの送信はエラーフローを推奨しています
- ・過誤申立書を郵送後、1週間後にデータ送信ができるので フロー締切日の1週間前には郵送が必要になります

![](_page_18_Picture_9.jpeg)

![](_page_19_Picture_0.jpeg)

第4部:よくある質問

#### 1. 請求データ送信後の項目変更

- ① 変更前の児童給付費一覧表(月次)と請求明細書(施設)を印刷
- ② 変更したい児童、単価マスタの修正
- ③ 児童、施設明細の再登録
- ④ 変更前の児童給付費一覧表(月次)と請求明細書(施設)から 変更した単価項目の<mark>金額確認</mark>
- ⑤ 請求データの送信

変更前の児童給付費一覧表(月次)と請求明細書(施設)を印刷しておき 再登録した児童明細と施設明細の金額を比較することによって 目的の金額になっているか確認ができます。

**SERVE** 

![](_page_20_Picture_8.jpeg)

補足情報

第4部:よくある質問

2. 同じ内容の請求データを送信

#### **請求データ送信後、データ締切日前に 「同じデータを送ってください」と言われた時**

- ① 【メインメニュー】→【給付費作成】【エラー・過誤選択】から対象月を選択
- ② 再請求ボタンを押下して、送信版数を+1回上げる
- ③ 請求データ送信から再度送信したいデータを送信

補足情報 請求データ送信後、データ締切日前であれば 再請求ボタンを押下すると直近の請求データが コピーされるので、すぐに同じデータを送信できます。

22

第4部:よくある質問

#### 3. 3月加算の申請について

#### **3月加算の登録方法、申請について**

- ① 単価マスタにて該当する加算項目を登録
- ② 請求データを作成、送信

#### **施設機能強化推進費加算**

単価マスタで申請金額を入力(<u>160,000円以上</u>)すると、 児童明細で自動計算される

#### **第三者評価受審加算**

第三者評価受審加算(申請・報告)書の<mark>計算金額を確認</mark>

- ②の計算額は児童明細で自動計算
- ③の助成請求額を施設明細に手入力

![](_page_22_Picture_11.jpeg)

![](_page_23_Picture_0.jpeg)